## **STEPS TO SCHEDULE YOUR EXAM**

**The following steps show how to schedule your exam through on the Enviro-Cert Candidate Management System (CMS) and SMT Prometric. An approved application is required before you may schedule your exam.**

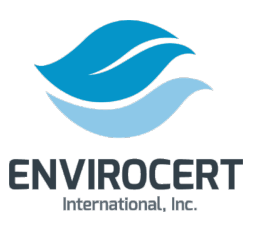

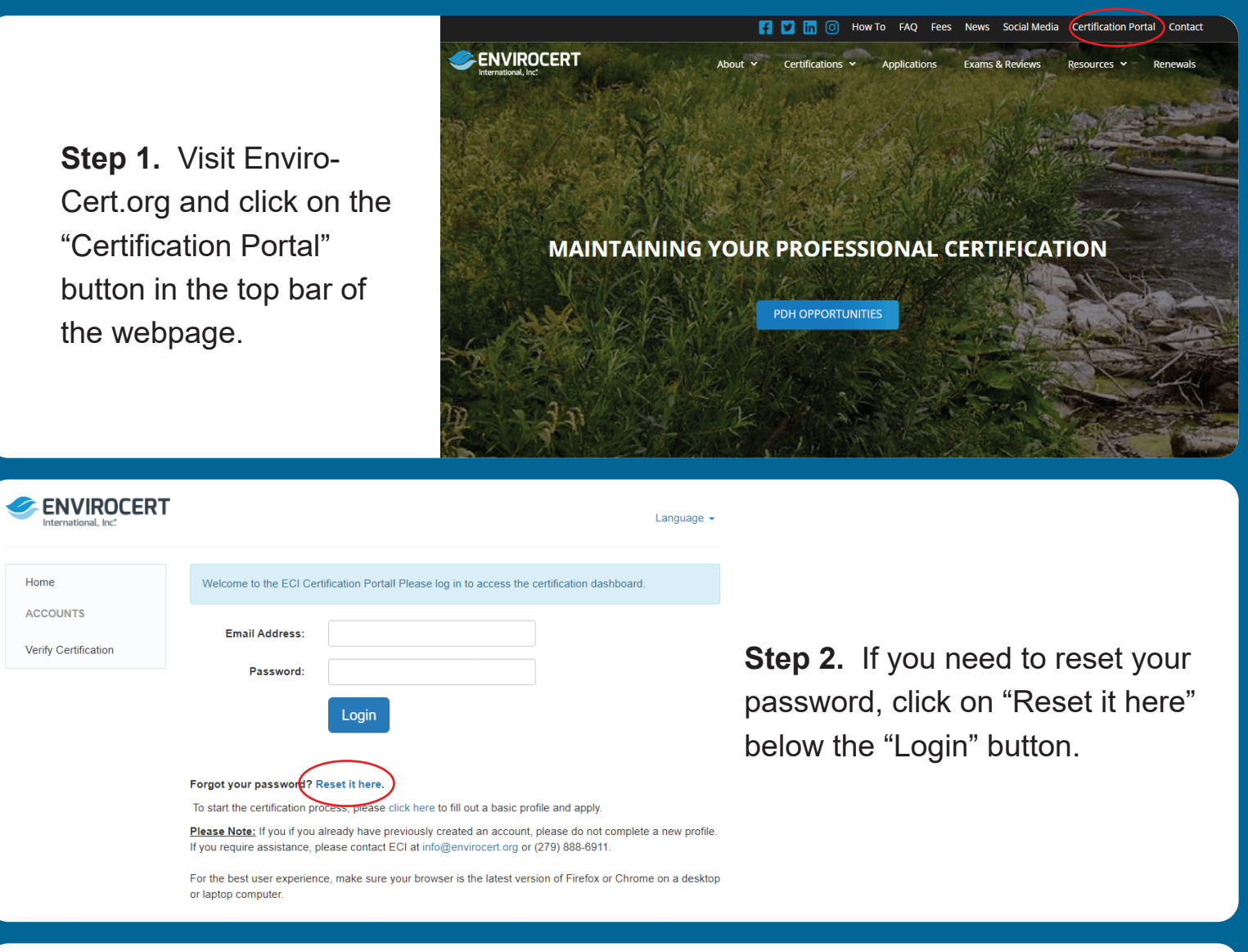

**Step 3. Enter your email address** and click "Reset Password". This will prompt an automated email to send to your email address. Follow the directions in that email to reset your password.

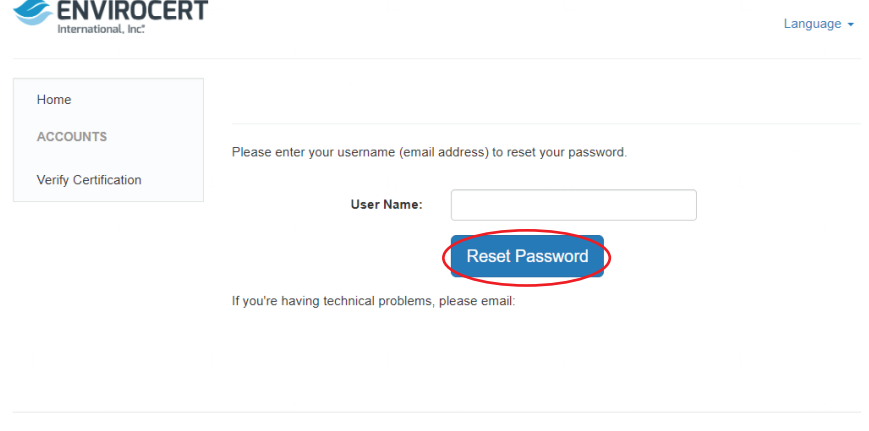

Powered by BrightLink

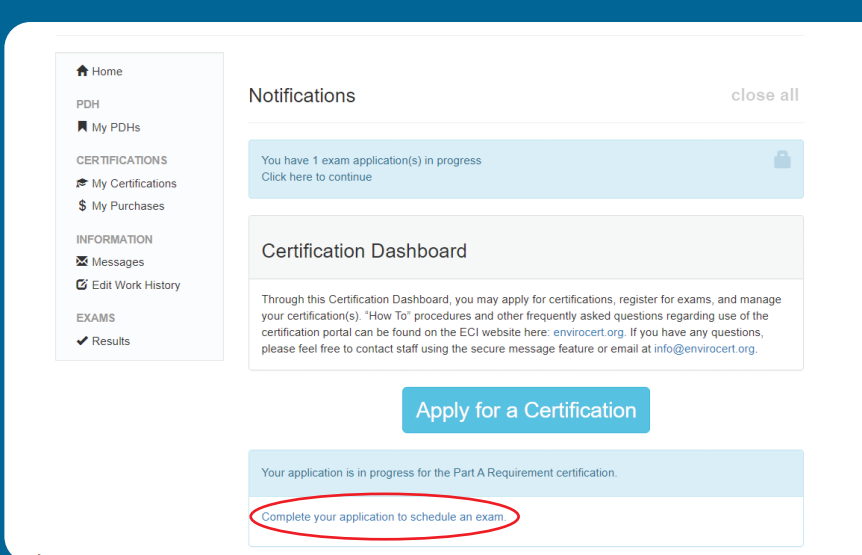

**Step 5.** Agree to the attestation.

 $\bigtriangledown$  Checkout

**Step 4. From your certification** dashboard, you will see a new notification with a link to complete your application to schedule an exam. Click this link to proceed with exam scheduling.

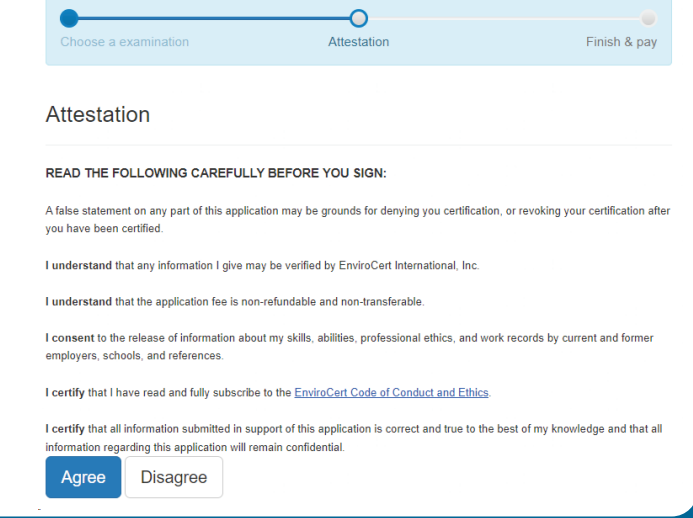

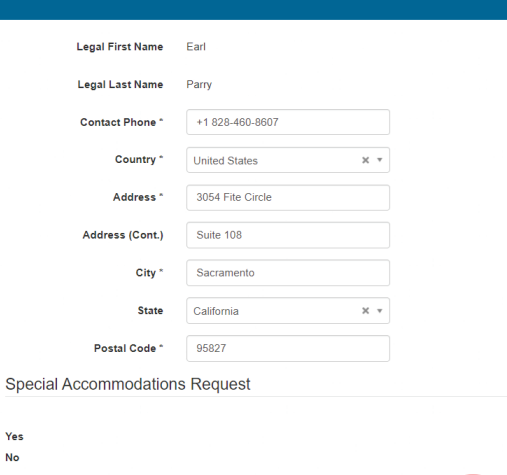

**Step 6. Confirm your contact** information and click "Checkout" to proceed to exam fees.

 $\circlearrowright$  $\circ$  **Step 7.** Complete the checkout process and select to pay via check or credit card.

\*Note: Please allow up to three (3) business days for your testing request to be processed. You will receive a follow up email from the team at Prometric with next steps.

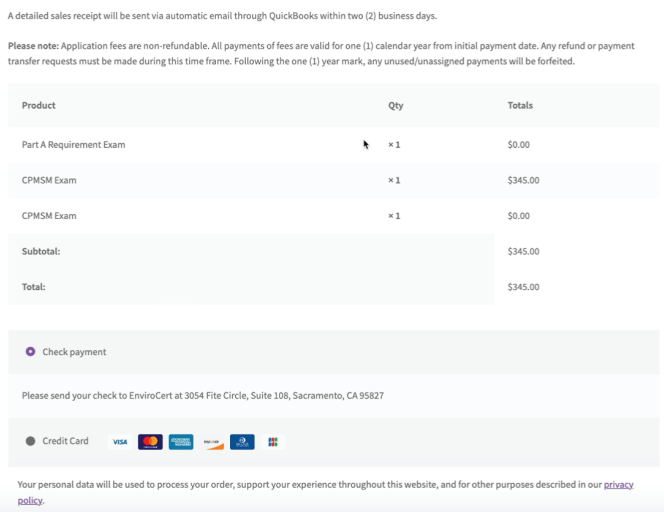

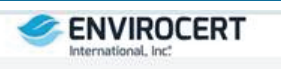

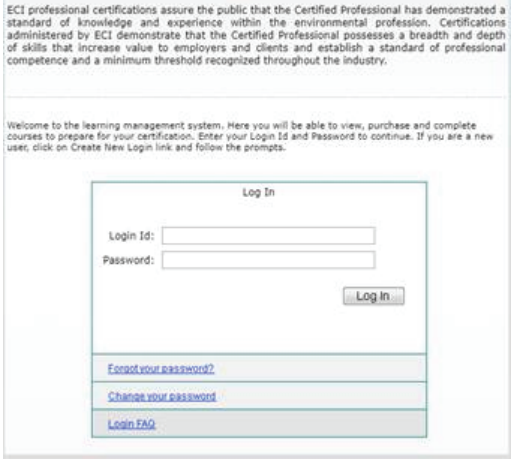

*YOU CANNOT PROCEED UNTIL YOU HAVE RECEIVED NEXT STEPS VIA EMAIL FROM PROMETRIC.*

**Step 8.** Sign into the SMT Prometric Portal.

Your sign in credentials are included in the "Your Profile Information" email sent to you from the team at Prometric.

**Step 9.** Verify your profile information in the Prometric Portal before you move forward.

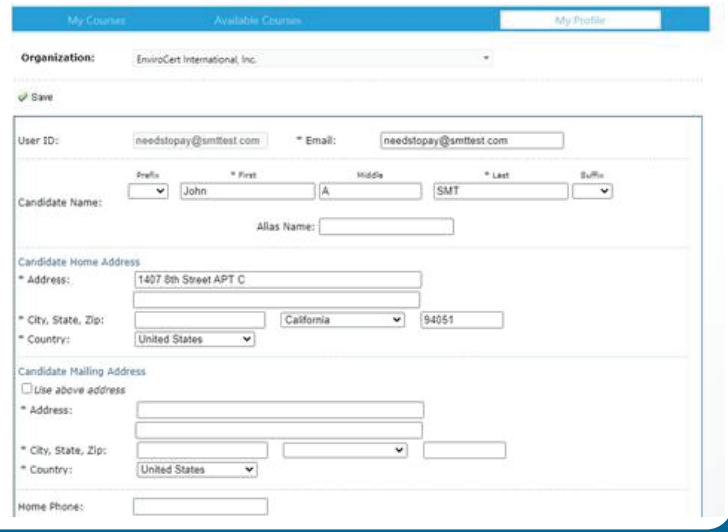

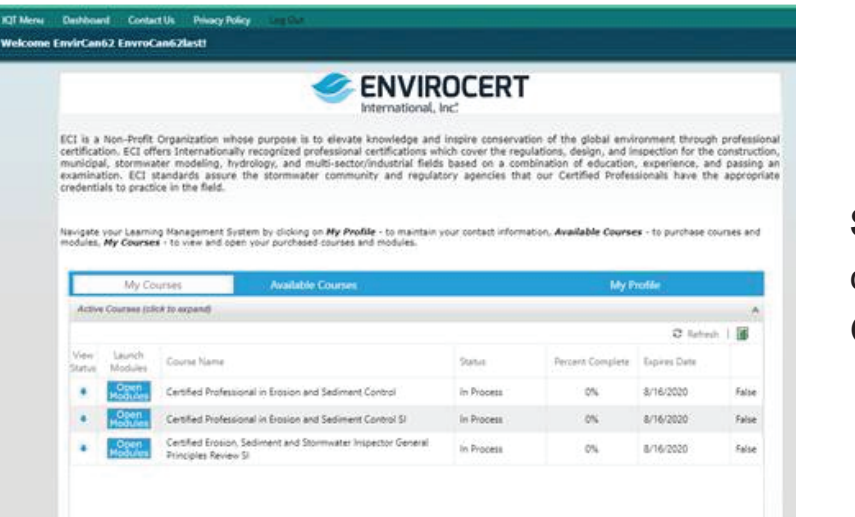

**Step 10.** From your Dashboard, click "Open Modules" to view the General Principles Review videos.

**Step 11.** Click on "Open" by the module you would like to view.

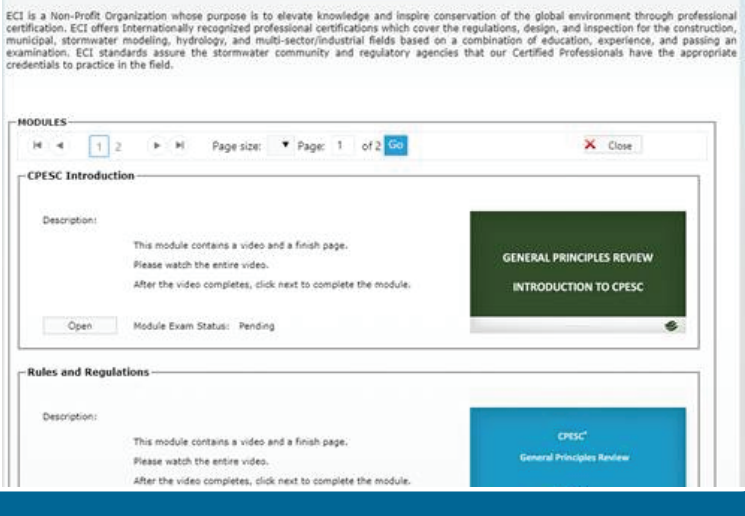

**EIVVIRULERI** 

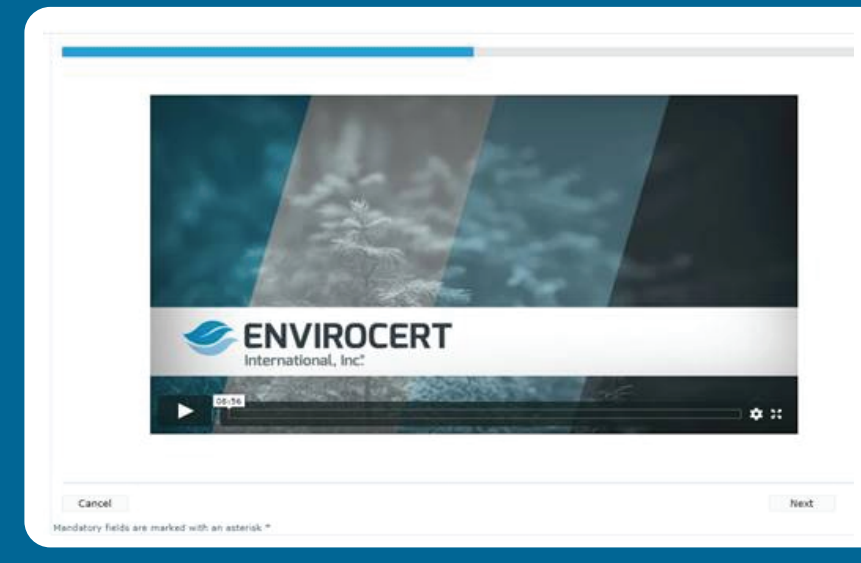

**Step 12.** Watch the module and click "Next" when complete.

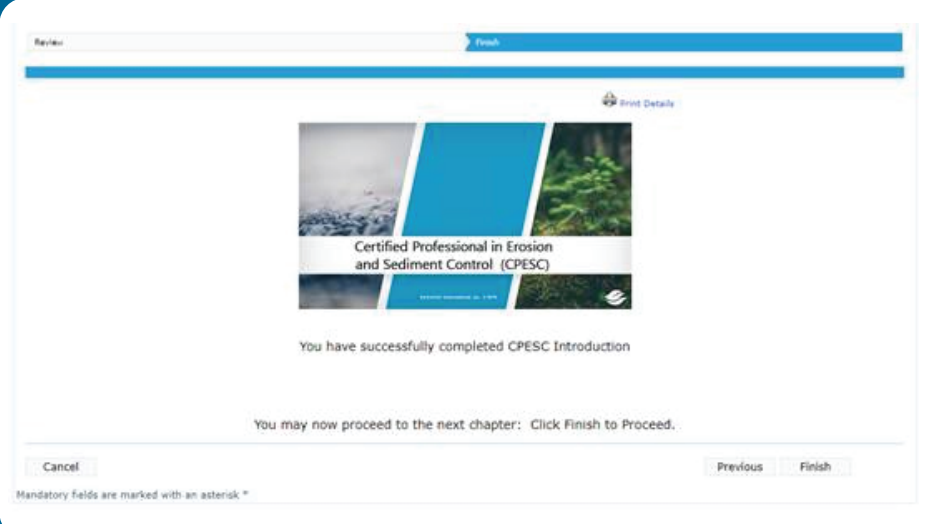

**Step 13.** Click "Finish" to mark the module as complete.

**Step 14.** Once each module has been marked as complete, follow the link in your testing instructions email.

You can also use the following link: https://www.iqttesting.com/

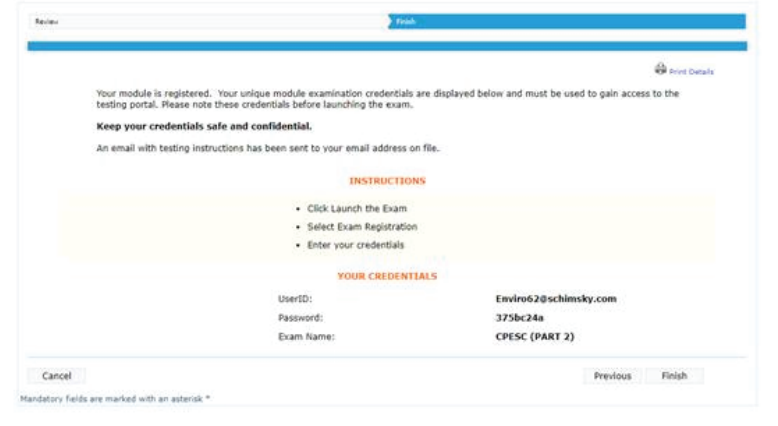

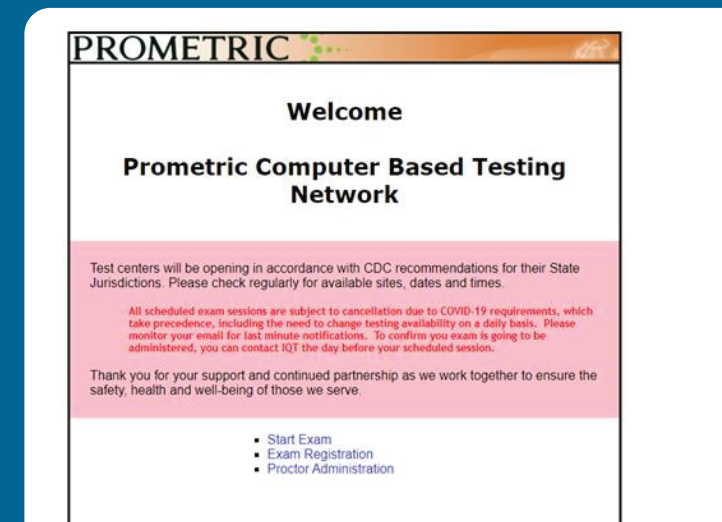

**Step 15.** Click "Exam Registration".

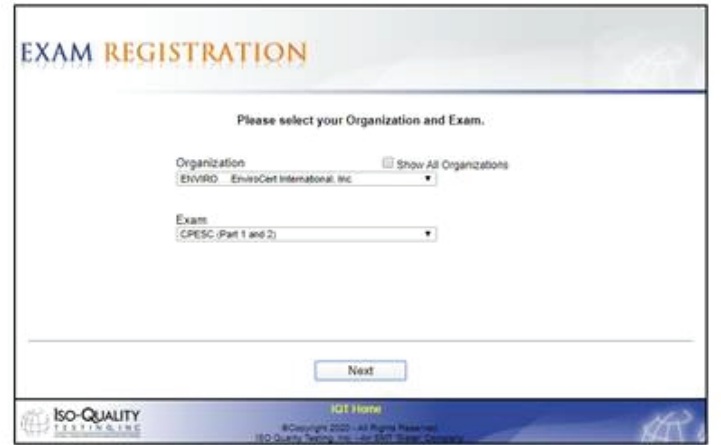

**Step 16. Confirm the exam on the** following webpage is correct.

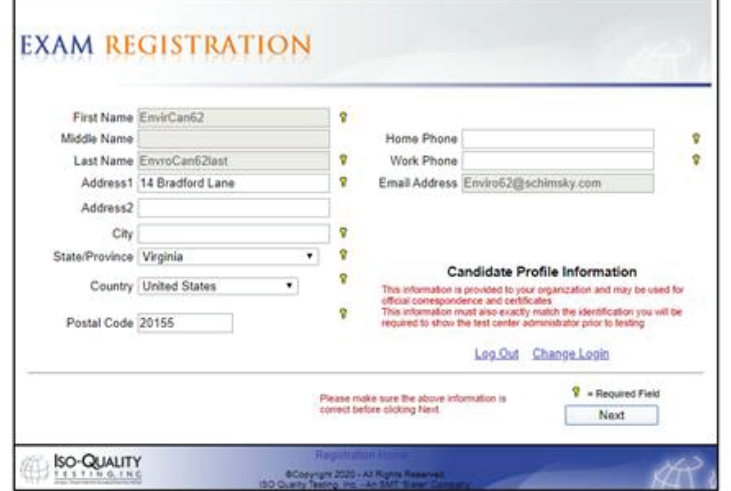

**Step 17. Confirm your information is** correct, then click "Next".

**Step 18.** Select your exam time and location from the following webpage.

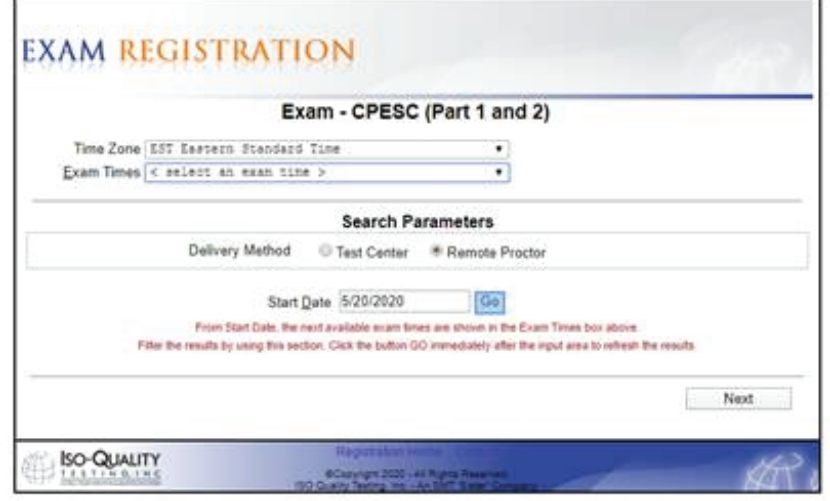

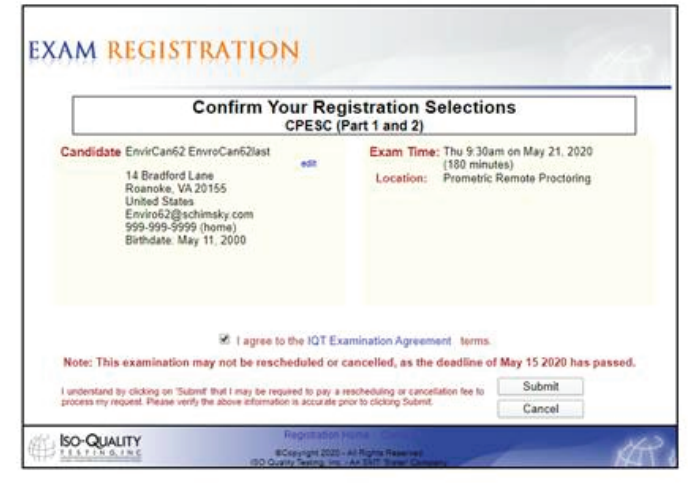

**Step 19.** Verify your exam session on the following webpage, then click "Submit".

**Step 20.** The Admission Letter will provide you with all pertinent information you will need to take your exam. Save the letter on your desktop for easy access.

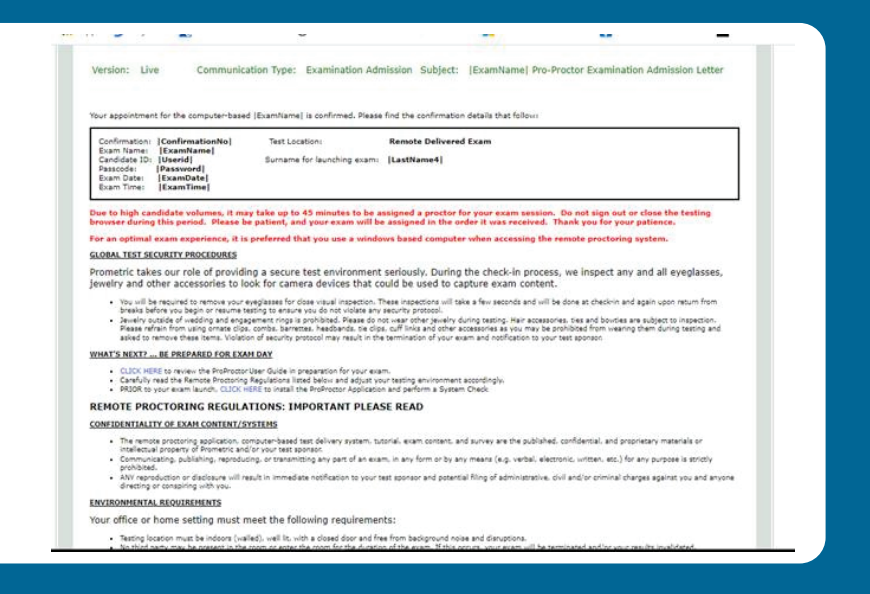